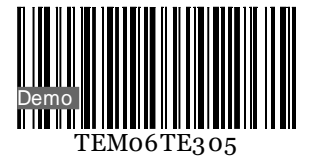

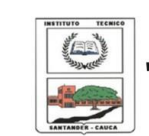

**INSTITUCIÓN EDUCATIVA** "INSTITUTO TÉCNICO"

Santander de Quilichao, Cauca

#### **LECTIVO 2021 GUÍA DE APRENDIZAJE**

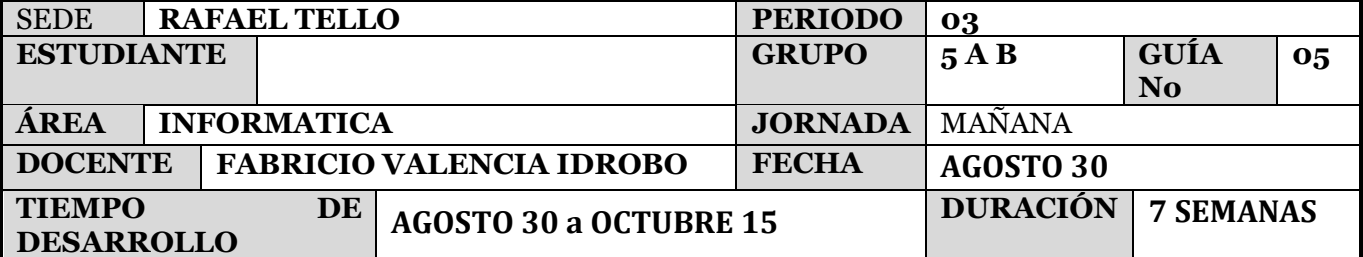

#### **METAS DE APRENDIZAJE**

- Identificar el programa para presentaciones
- Identificar la importancia del programa Power Point
- Diferenciar los comandos más usados en Power Point
	- **EJES TEMÁTICOS**
- Power Point
- Comandos y funciones
- **CONCEPTOS BÁSICOS**

### **POWER POINT**

Es el programa más popular para presentaciones gráficas, por medio de diapositivas, permite integrar texto, dibujos, gráficos, imágenes, sonidos, videos.

Cómo entrar a Power Point

- Haga clic en el botón inicio
- Ubique el botón programas
- Haga clic en el icono Microsoft Power Point

# La ventana de PowerPoint.

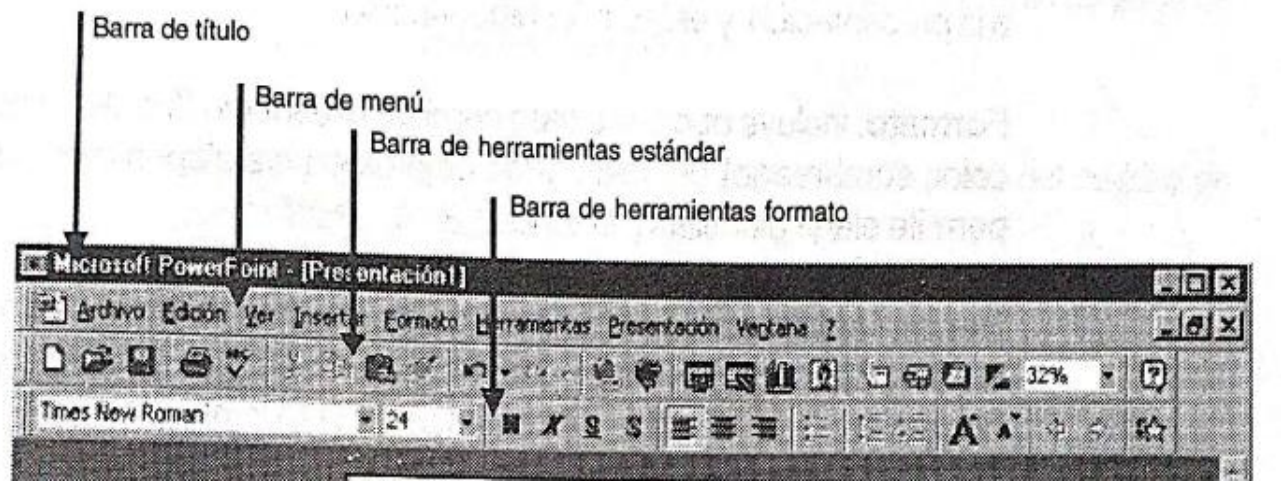

a audionshuelan

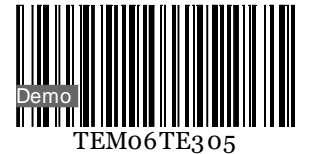

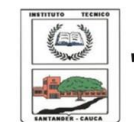

#### **LECTIVO 2021 GUÍA DE APRENDIZAJE**

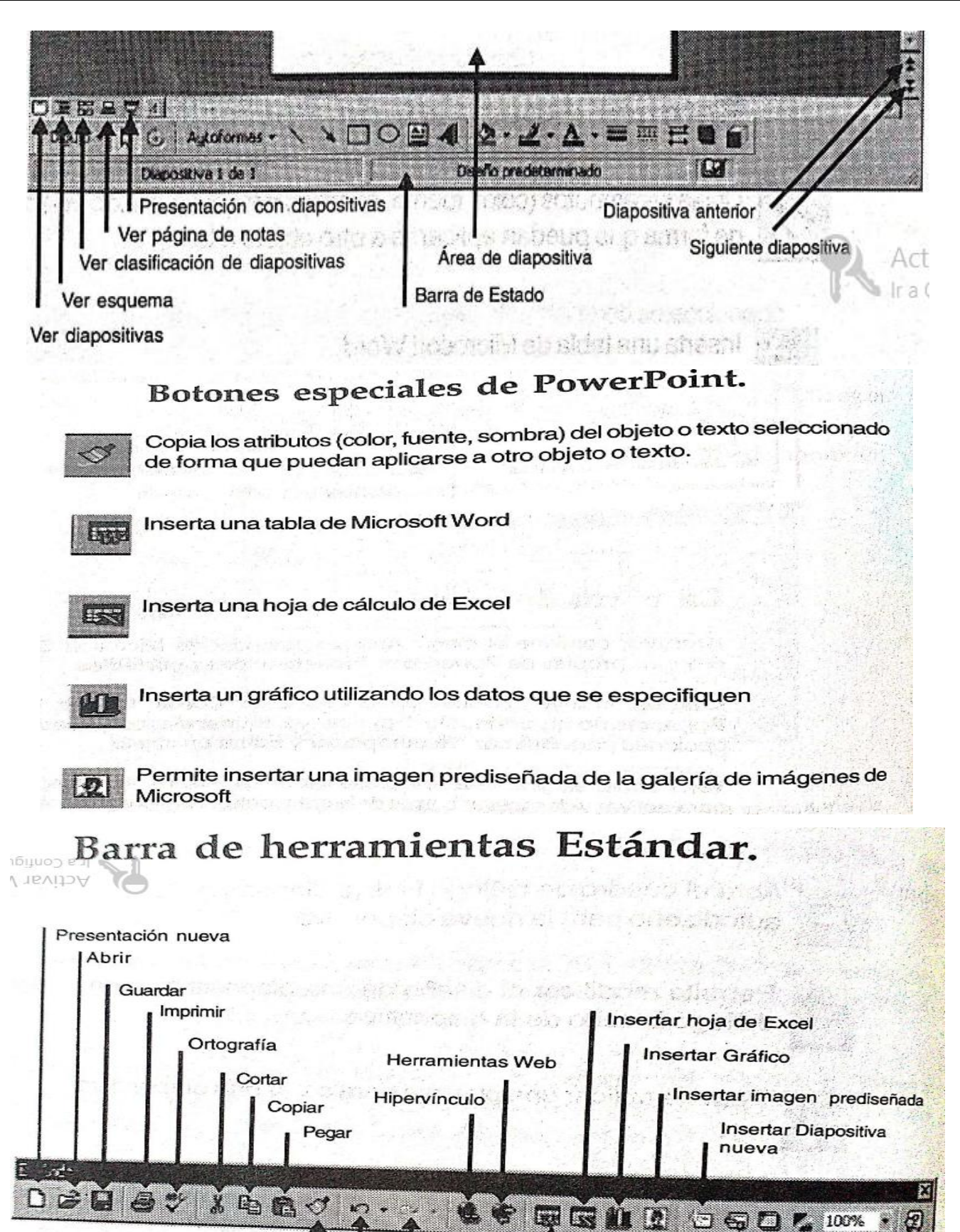

INSTITUCIÓN EDUCATIVA INSTITUTO TÉCNICO - FORMATO PARA GUÍAS DE APRENDIZAJE – LECTIVO 2020

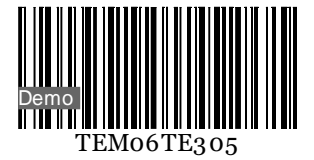

Girar libremente

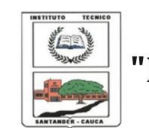

**INSTITUCIÓN EDUCATIVA** "INSTITUTO TÉCNICO" Santander de Quilichao, Cauca

#### **LECTIVO 2021 GUÍA DE APRENDIZAJE**

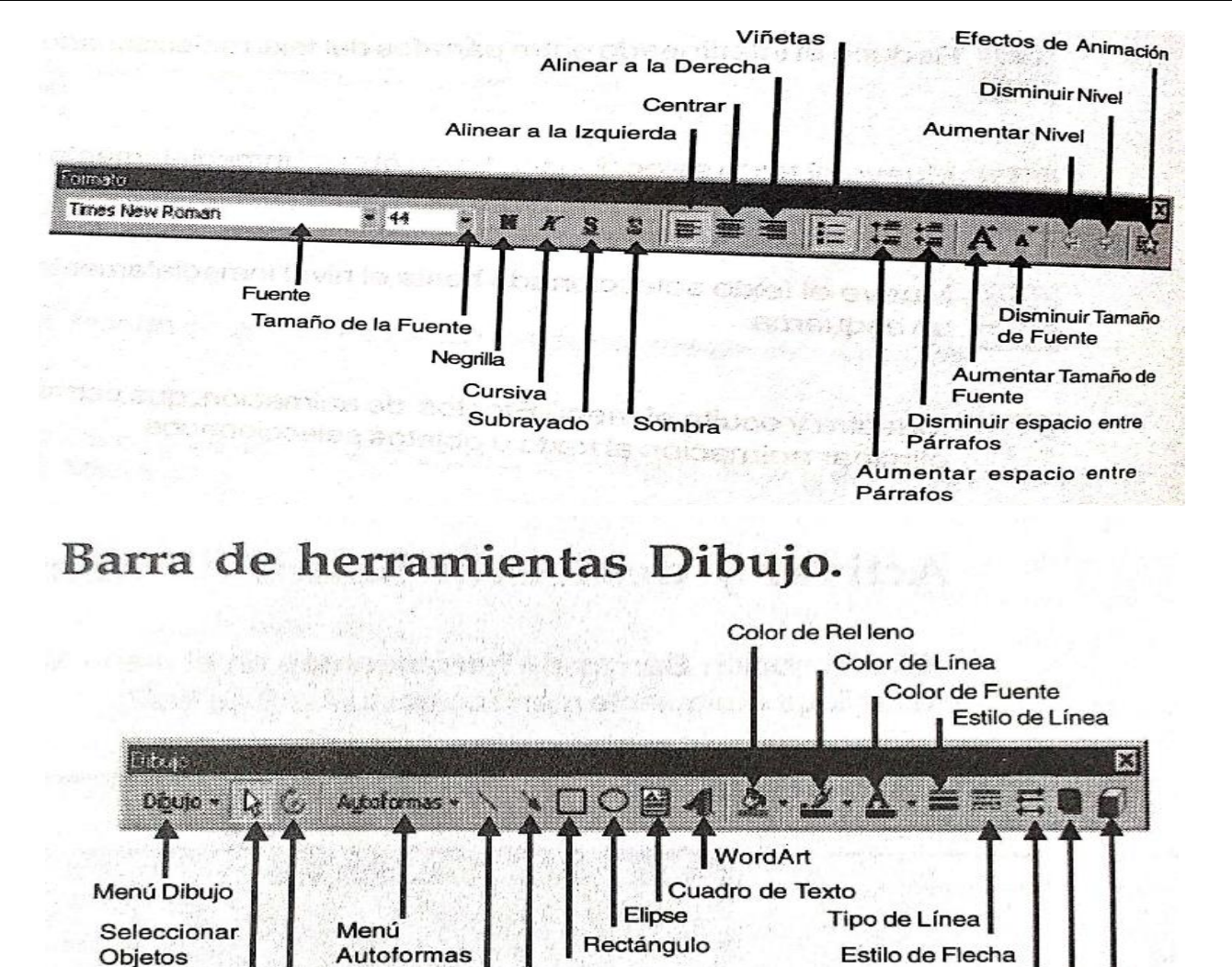

## Insertar Objetos en una diapositiva.

Línea

Flecha

Los objetos son los elementos claves en cualquier diapositiva, puede incorporar texto, gráficos, dibujos, esquemas de organización, imágenes prediseñadas, tablas de Word, hojas de Excel, video y sonido; todos estos elementos se convierten en objetos

Un objeto debe seleccionarse para modificar su contenido o tamaño, para ser movido, copiado o eliminado. Igualmente para cambiar sus atributos (color, sombra, borde, entre otros)

Sombra

Efectos 3D

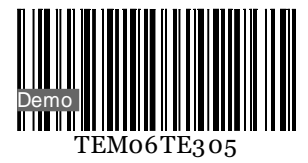

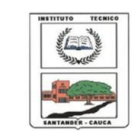

### **LECTIVO 2021 GUÍA DE APRENDIZAJE**

# Guardar una presentación.

PowerPoint guarda una presentación con todos sus componentes en un solo archivo

La primera vez que se guarda, PowerPoint despliega el cuadro de diálogo Guardar como, Indiferentemente a si se elige Guardar en el menú Archivo, si hace Clic en el botón Guardar o se presiona Ctrl + G

Digite el nombre para el archivo y haga Clic en el botón Guardar del cuadro de diálogo

Sugerencia: guarde permanentemente su presentación presionando Ctrl + G o haciendo Clic en el botón Guardar

## Como insertar imágenes prediseñadas.

Una excelente manera de realzar una presentación es insertar imágenes de Clipart. La galería de imágenes 3.0 de Microsoft incluye imágenes propias de una amplia variedad de temas

Para insertar una imagen prediseñada en una diapositiva que incluye un marcador de imagen prediseñada

De igual manera puede insertar imágenes en diapositivas sin necesidad de un marcador de imagen. elija la opción Imagen en el menú Insertar y haga Clic en Imágenes prediseñadas o haga Clic en el botón Insertar imagen prediseñada

Seleccione la Vista Diapositiva para la diapositiva en la cual va a insertar la imagen

Elija la opción Imagen en el menú Insertar y haga Clic en Imágenes prediseñadas, haga Clic en el botón Insertar imagen prediseñada o si la diapositiva contiene un marcador de imagen haga doble Clic

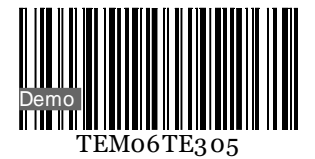

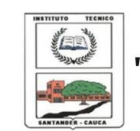

### **LECTIVO 2021 GUÍA DE APRENDIZAJE**

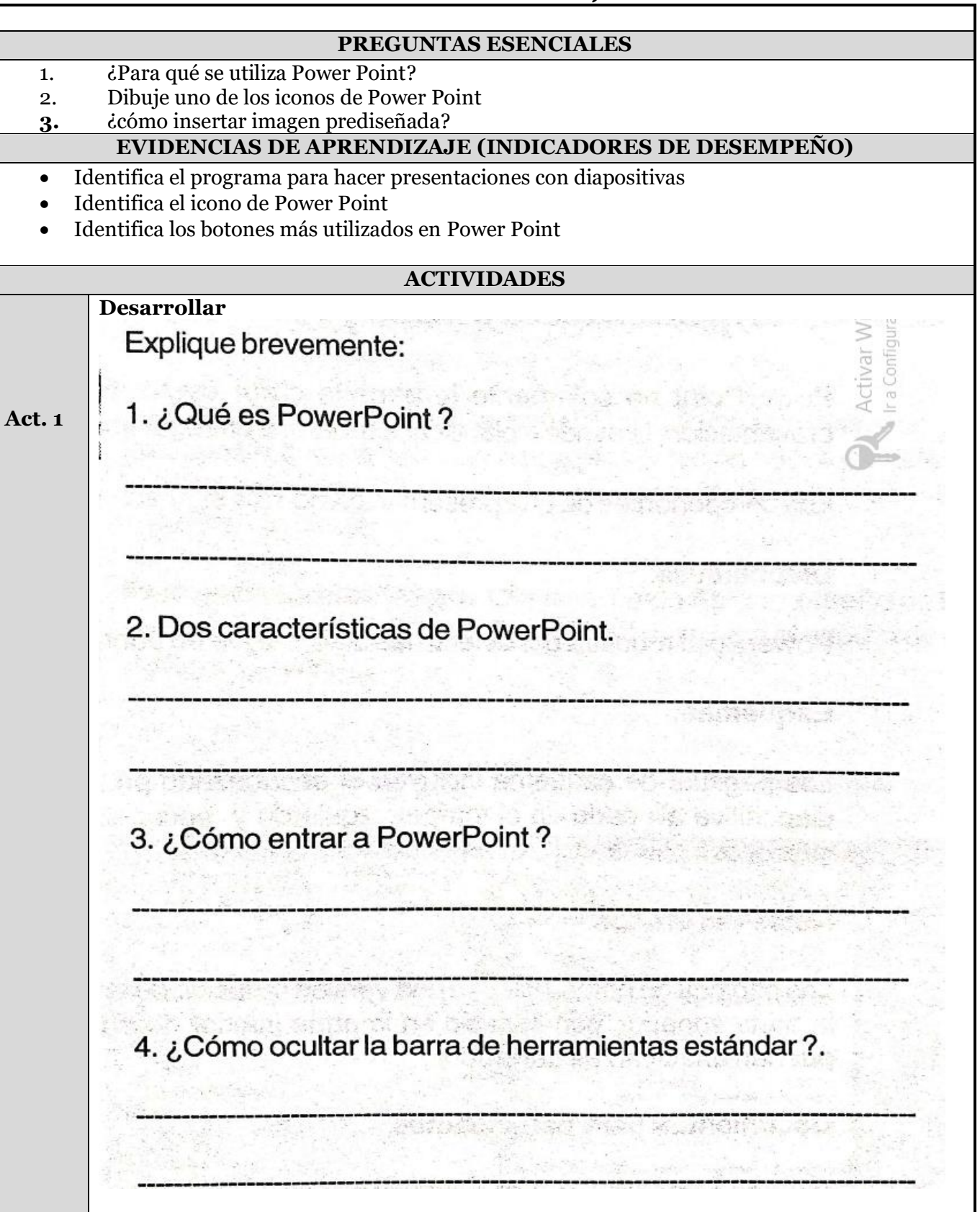

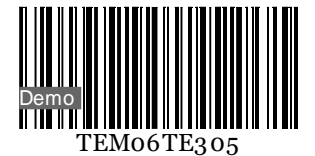

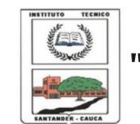

# **LECTIVO 2021**

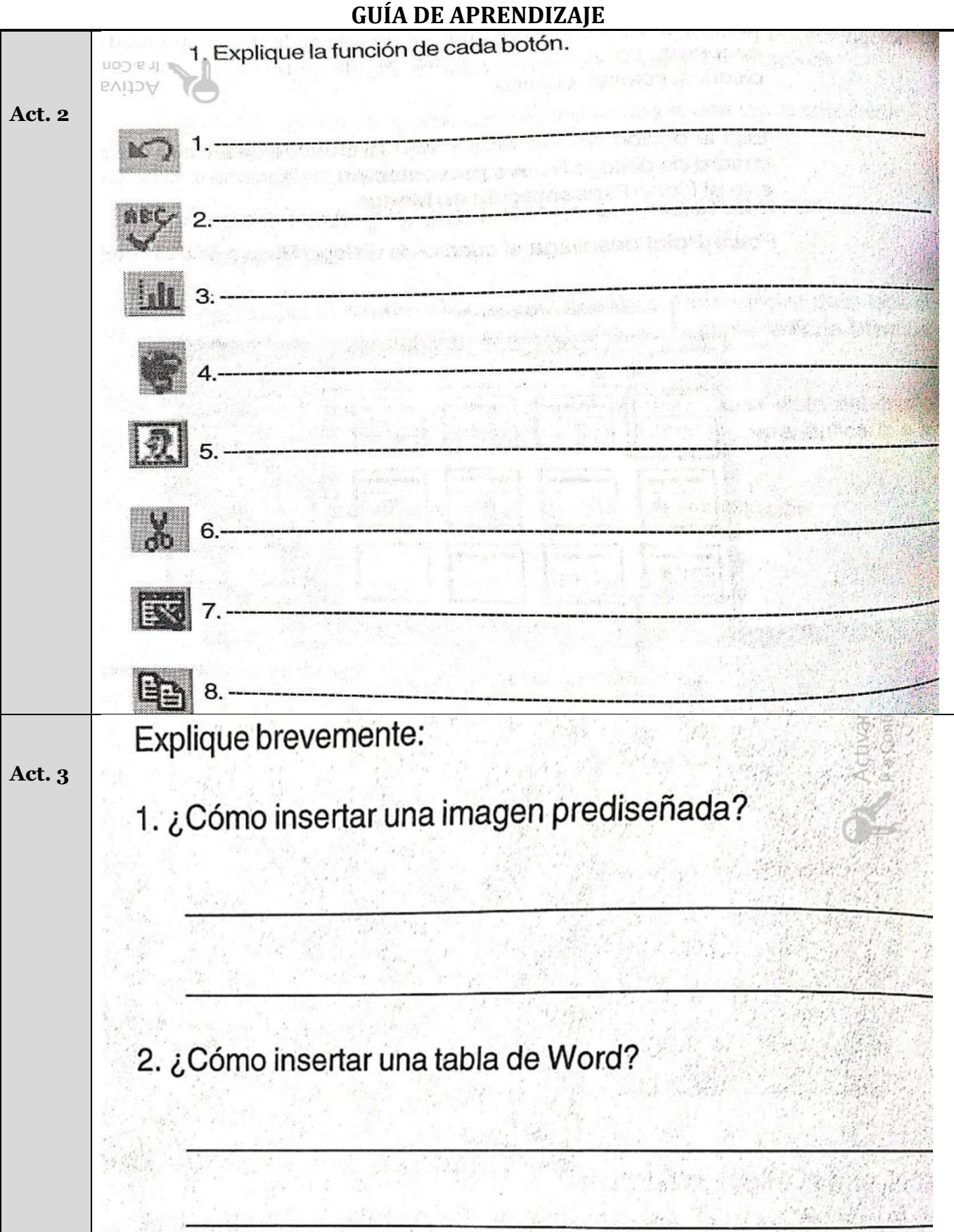

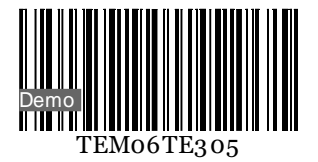

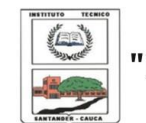

### **LECTIVO 2021 GUÍA DE APRENDIZAJE**

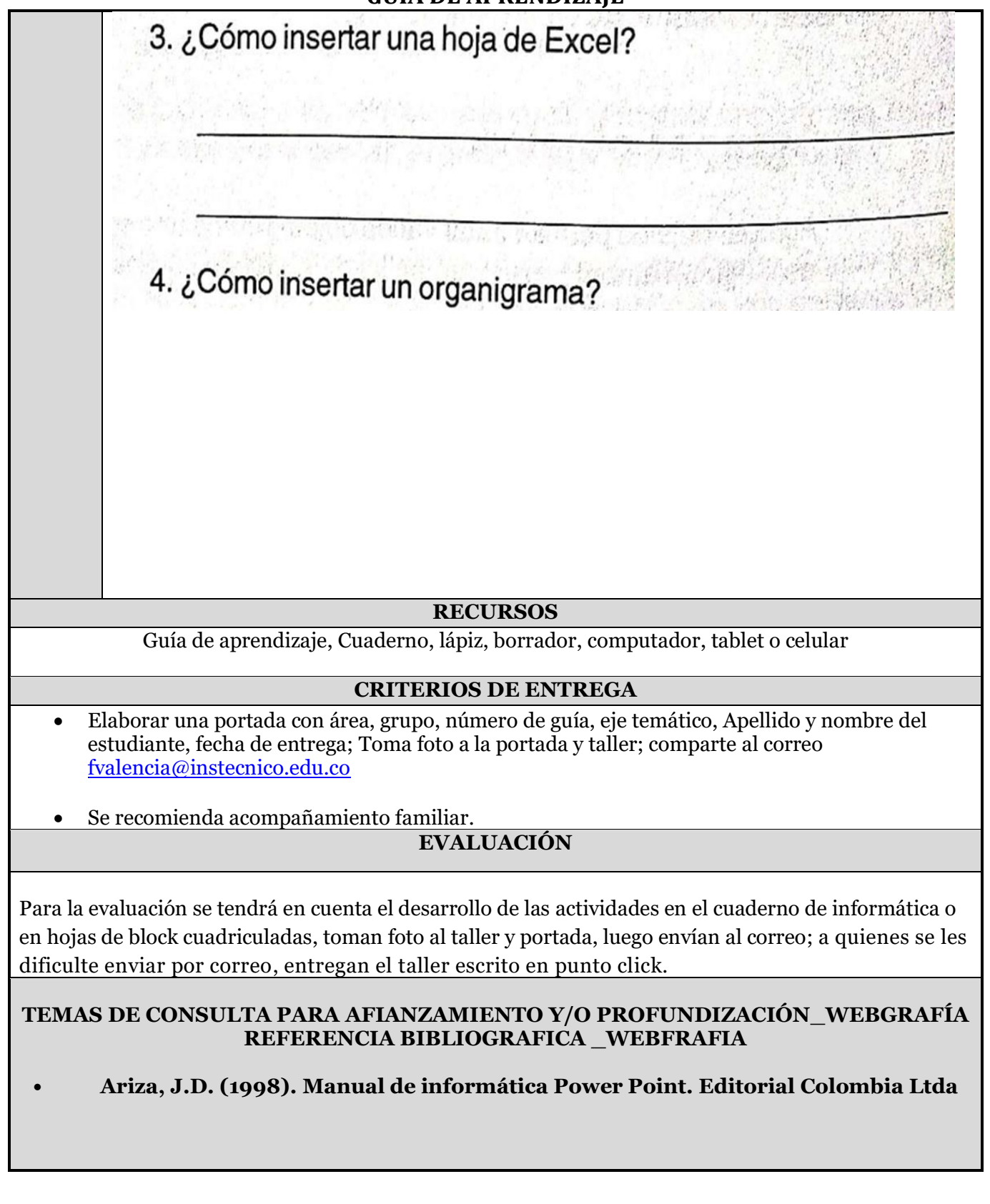